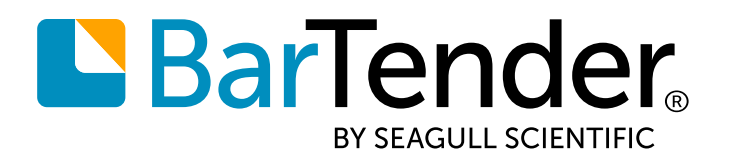

**English**

## **BarTender® 2019 Starter Edition**

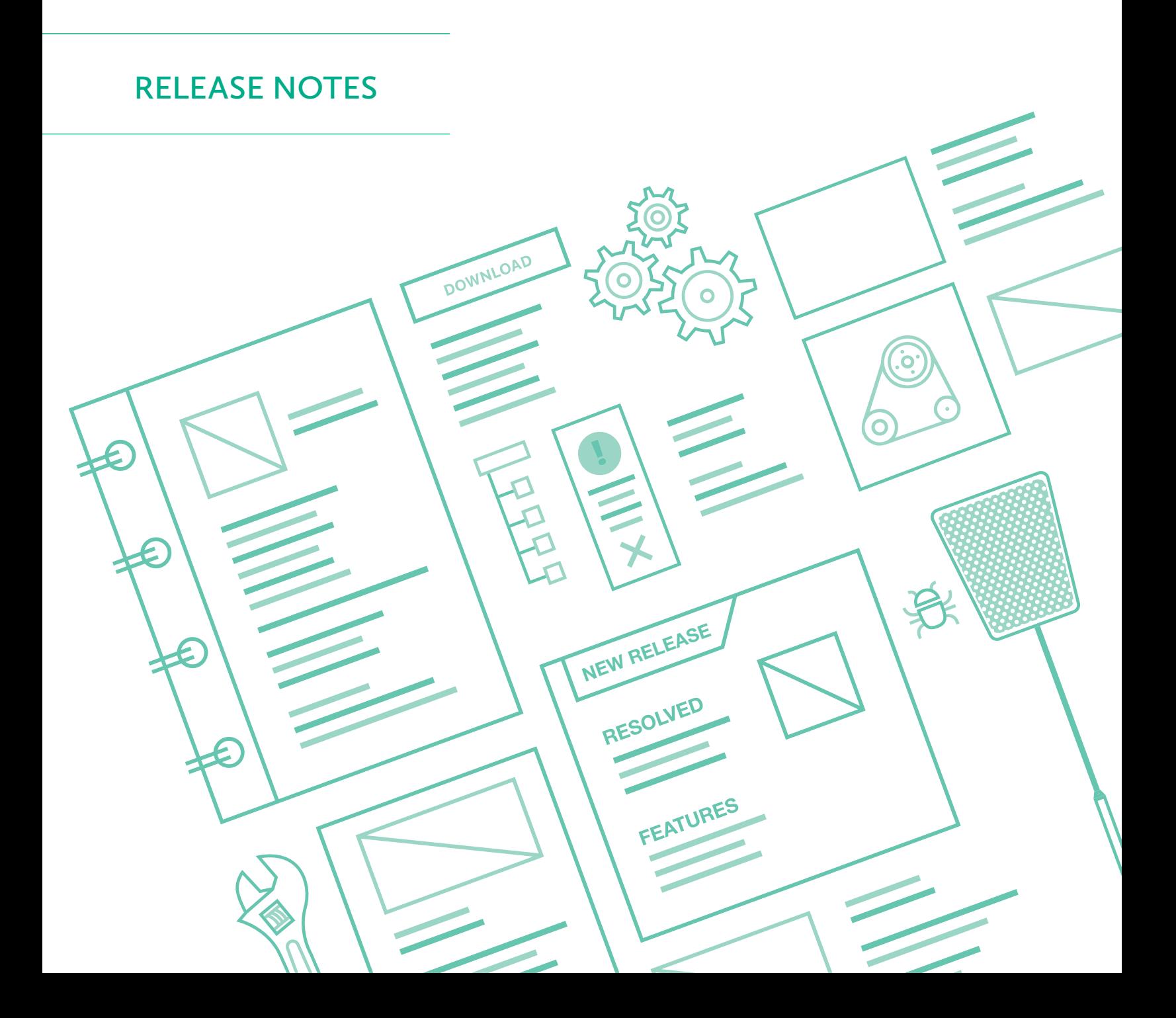

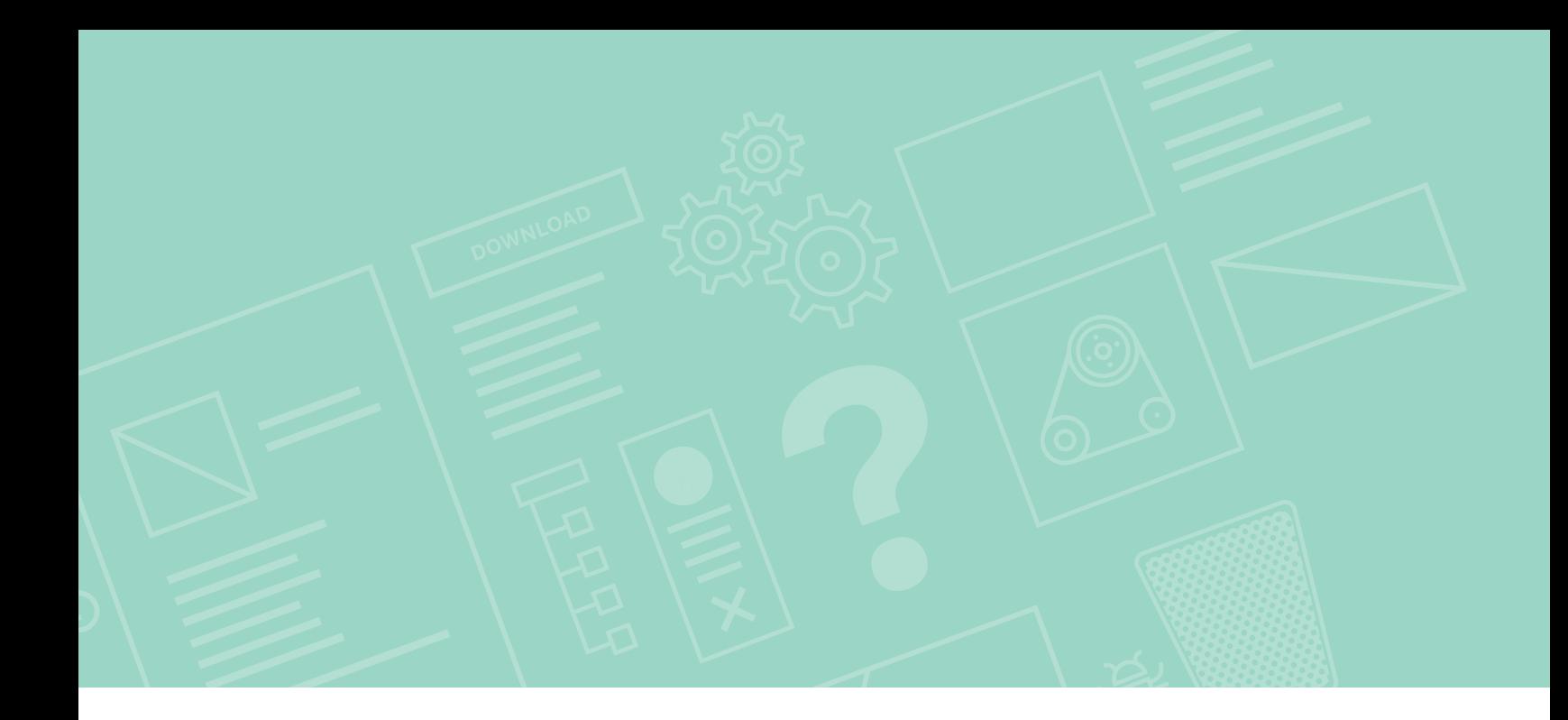

## Contents

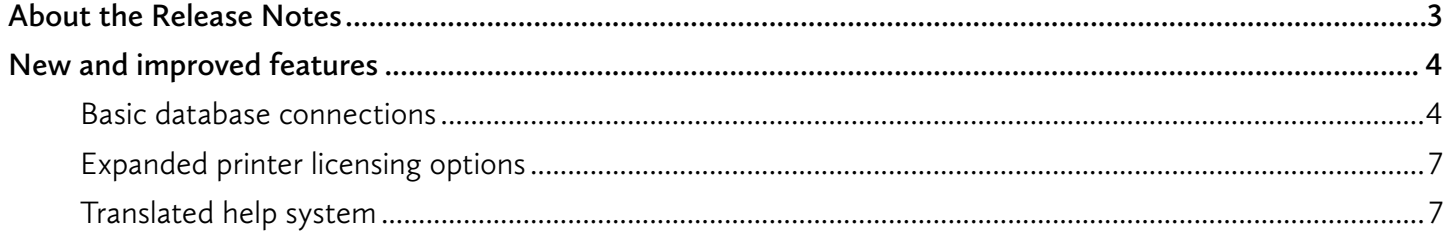

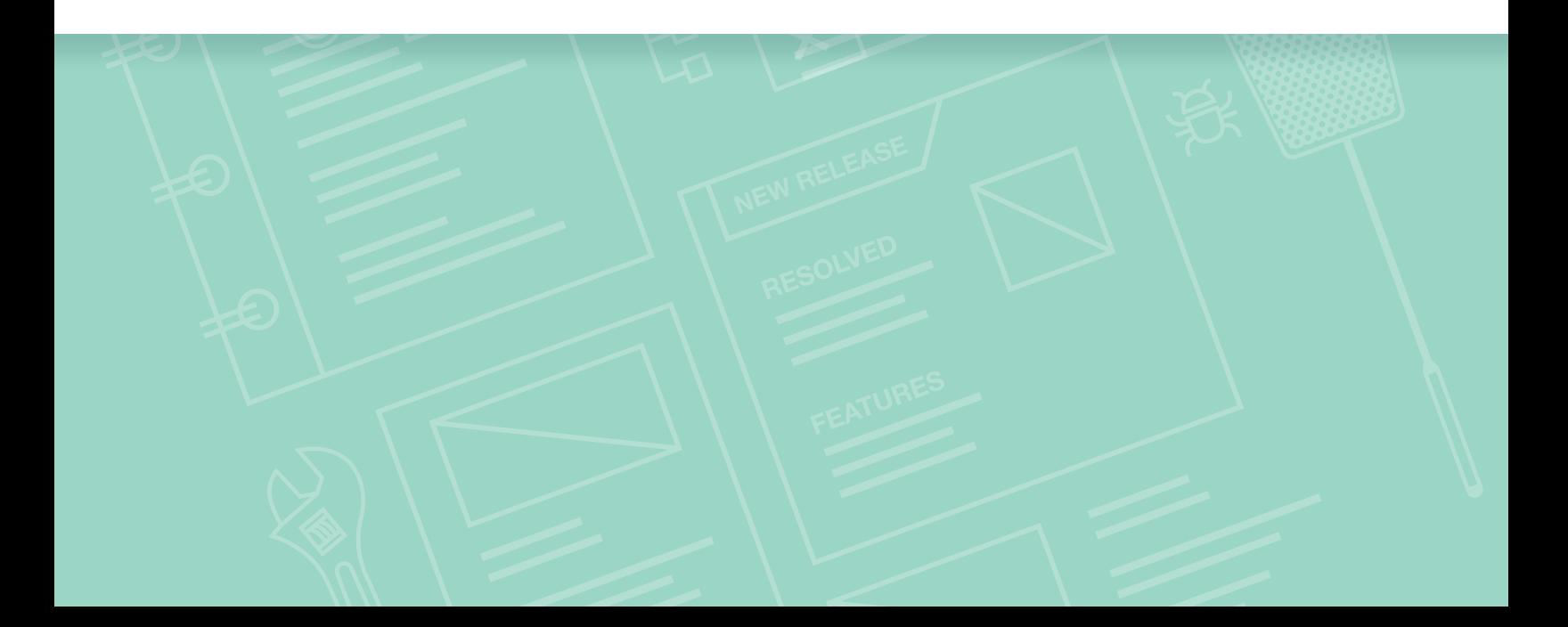

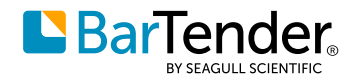

# <span id="page-2-0"></span>**About the release notes**

With BarTender<sup>®</sup> software by Seagull Scientific, organizations around the world can improve safety, security, efficiency, and compliance by creating and automating the printing of labels, barcodes, RFID tags, plastic cards, and more. Thousands of companies in manufacturing, chemicals, health care, food and beverage, aerospace, pharmaceuticals, supply chain/logistics, and other industries trust BarTender with the labeling and marking processes that keep their businesses running.

With the release of BarTender 2019 Starter Edition, Seagull Scientific continues to enhance your design and printing experience and provide easier ways to manage and administer your operation. This document describes the most significant features that were added or improved in BarTender 2019 Starter Edition.

Improvements in the BarTender Suite were made in response to customer feedback and requests and can be found in many areas of the software.

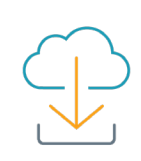

Download BarTender 2019 Starter Edition at **[www.seagullscientific.com/software/starter](http://www.seagullscientific.com/software/starter)**

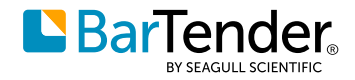

# <span id="page-3-0"></span>**New and improved features**

BarTender 2019 Starter Edition introduces the following new and improved features.

### **Basic database connections**

In the Starter Edition, you can connect to a flat file database, such as a comma-separated value (CSV) file or a Microsoft Excel workbook, to import dynamic or variable data into your template.

To connect a CSV file or Excel workbook to your BarTender document, click  $\Box$  on the toolbar to open the Database Setup wizard.

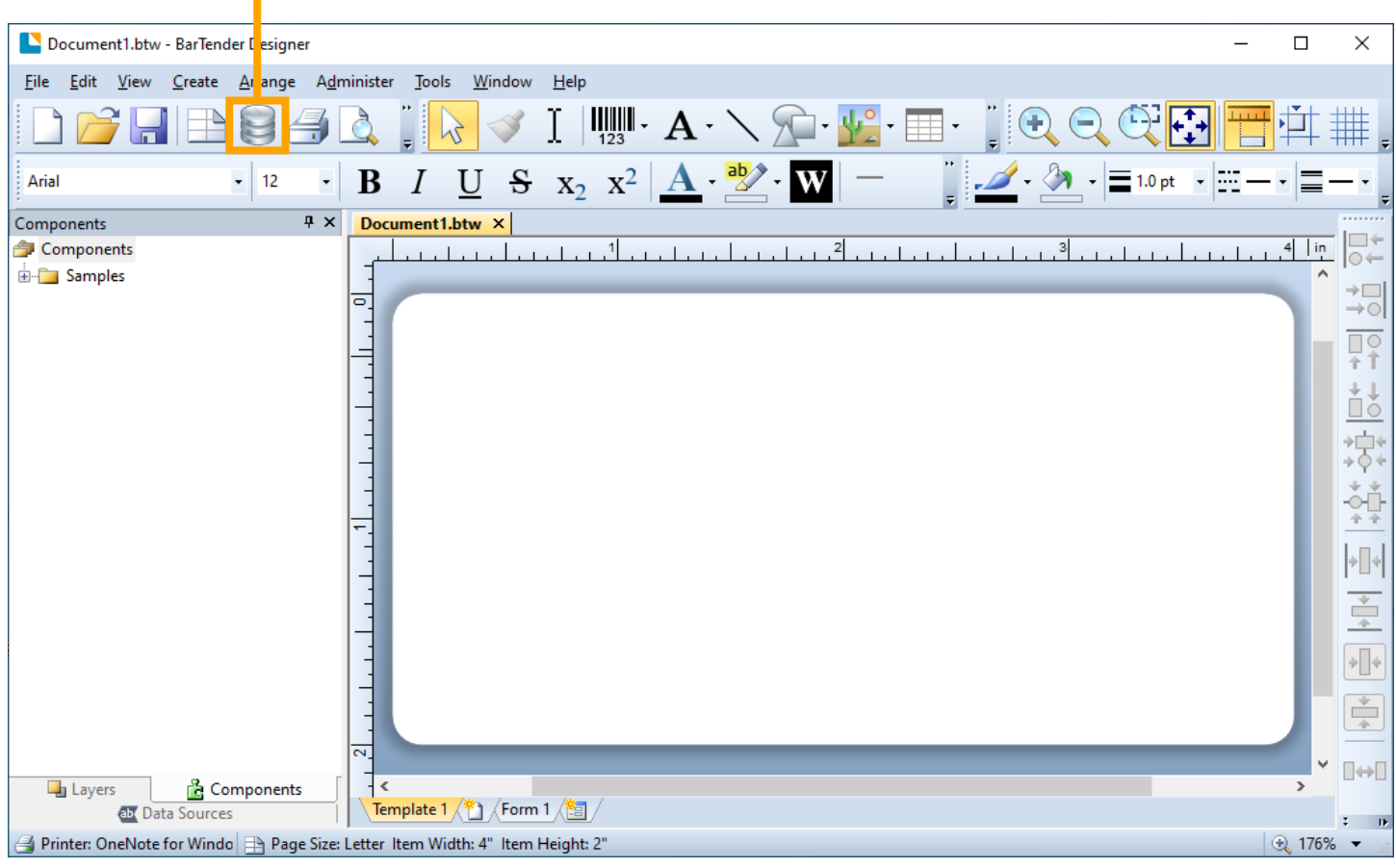

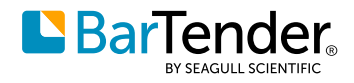

In the wizard, click **Text File<sup>1</sup>** to connect to a CSV file or **Microsoft Excel<sup>2</sup> t**o connect to an Excel workbook.

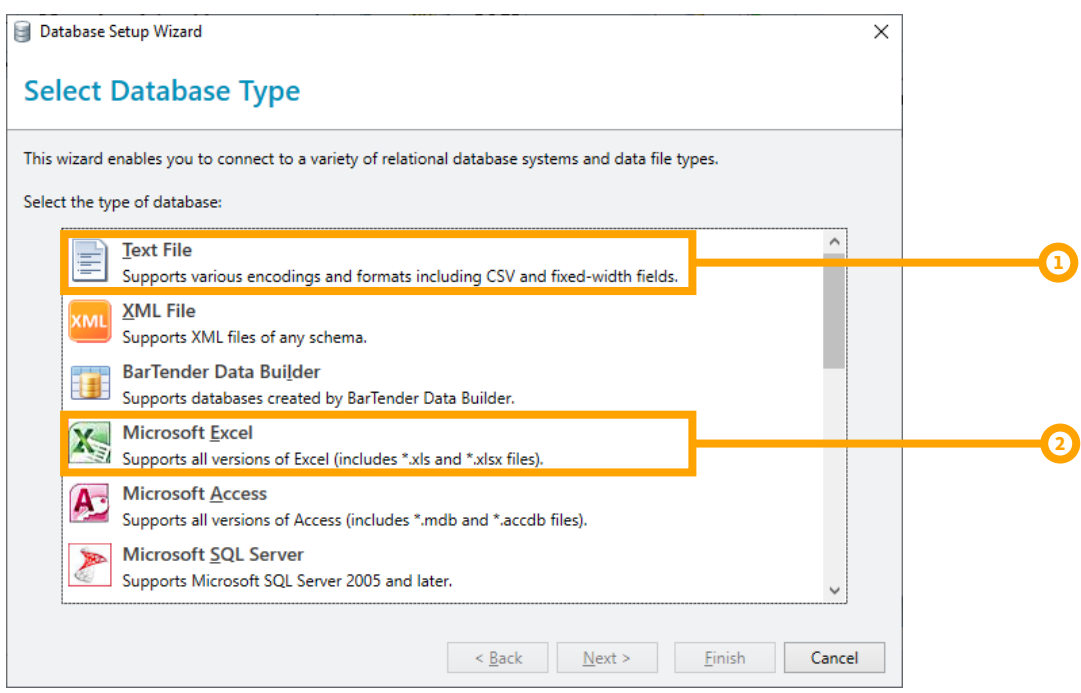

Follow the steps in the wizard to browse to the file that you want to connect to and then specify how the data is organized so that it can be imported into your document correctly. The following example shows how you might specify the data in an Excel workbook.

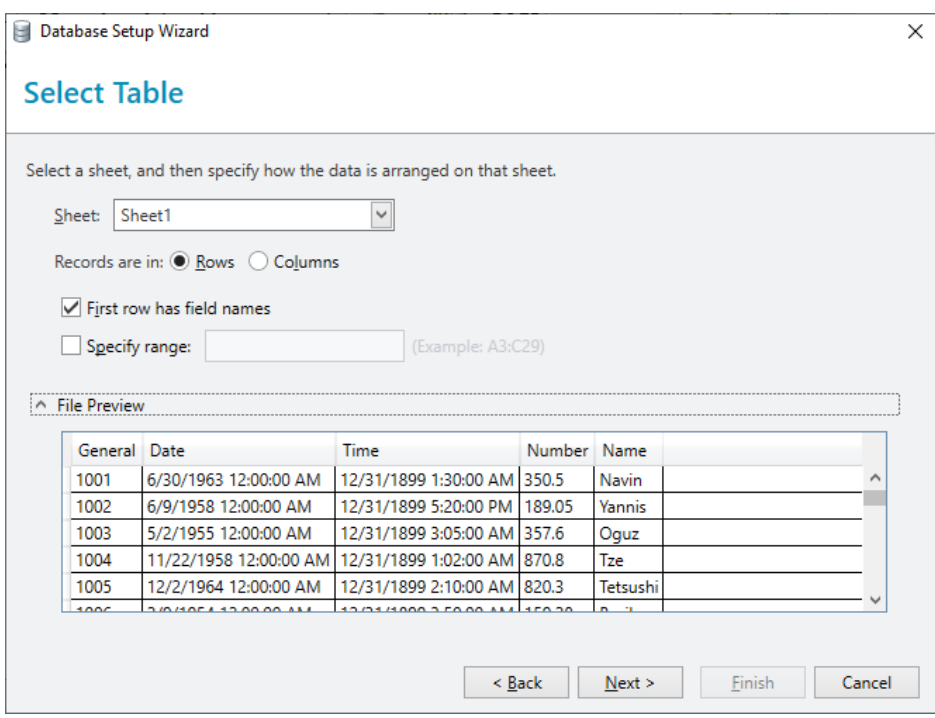

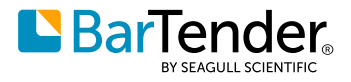

After you complete the wizard and click **Finish**, the **Database Setup** dialog opens. You can use the provided property pages to further configure the database connection. For example, you can apply a filter<sup>3</sup> to the data, as shown in the following image.

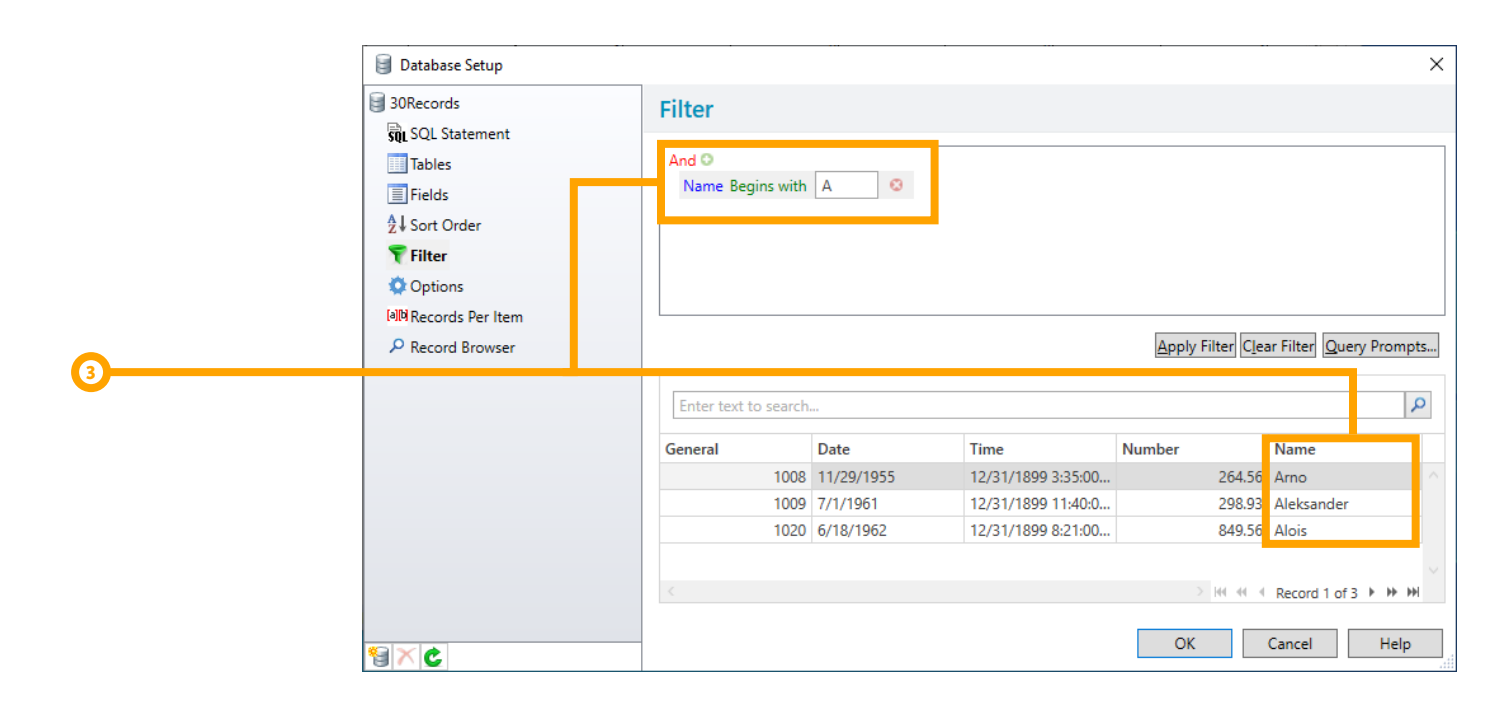

When you finish configuring your connection, click **OK**. The **Database Setup** dialog closes, and the database fields are available in the **Data Sources** pane of the BarTender Toolbox. You can drag these fields to your document template to create text objects that are linked to the database fields.<sup>4</sup>

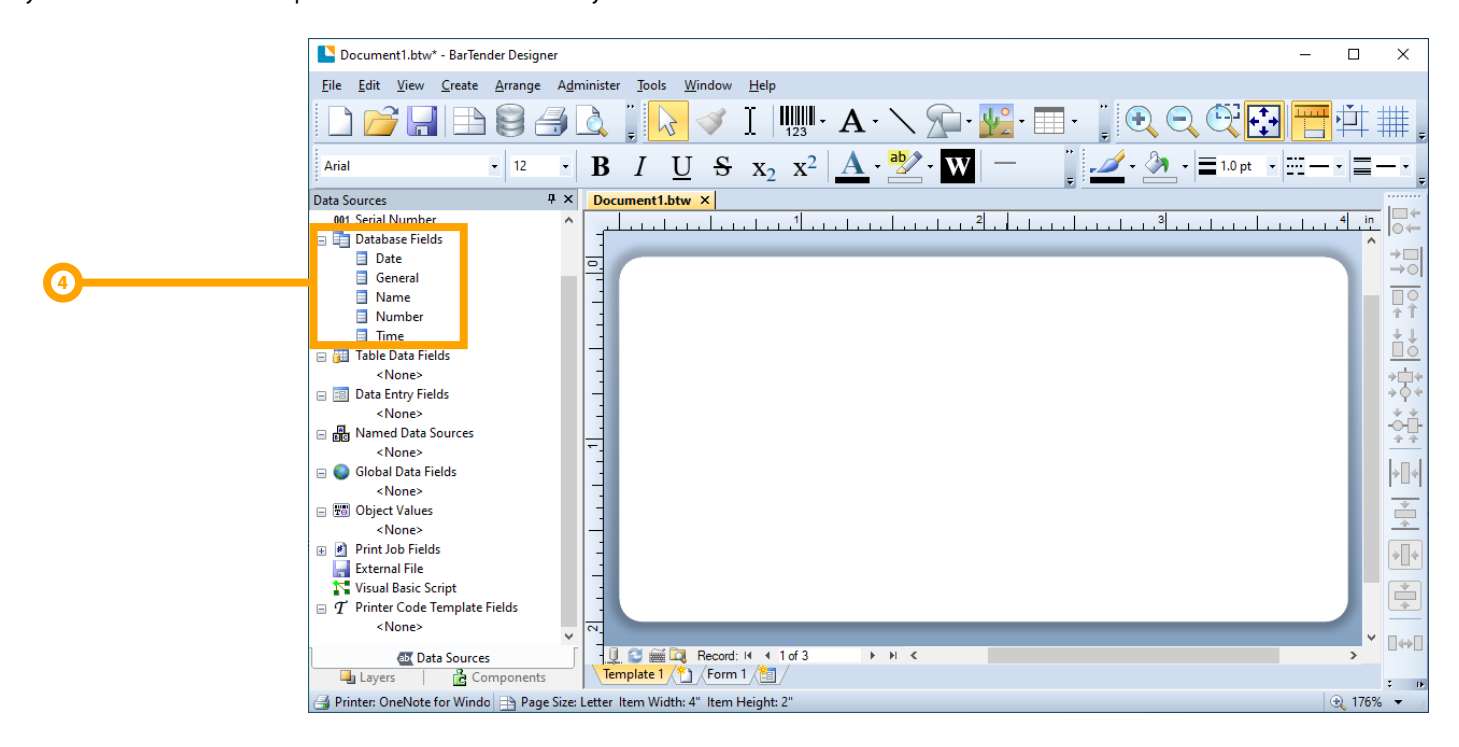

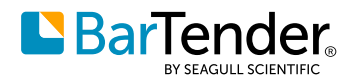

## **Simple serialization**

By using the Starter edition, you can also include serialization in your print processes so that you can assign a unique identification number to each printed item in a series. In the Starter edition, you can increment or decrement numeric values by intervals of one.

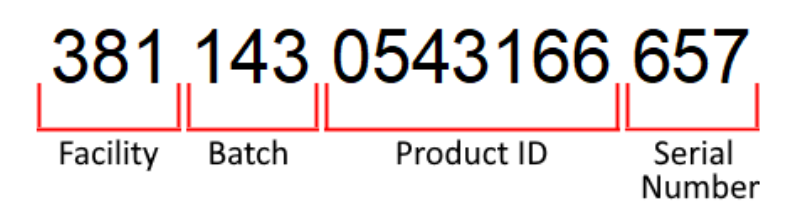

To do this, you enable and configure serialization for a data source in a template object by using the **Serialization** dialog. Additional options on this dialog that are supported by the Starter edition include **When to Increment** and **Print Quantity**.

#### **When to increment options**

By using the **When to Increment** options, you can configure how often you want serialization to occur by selecting the event that causes the serial number to increment or decrement. You can choose to serialize after every record, page of labels, print job, or copy, or when the value of a named data source or database field changes.

You can also choose the event interval that you want, which specifies how many items, such as pages, records, or print jobs, to use before moving to the next step in the serialized sequence. For example, if you need to print both a packaging label and an invoice that contains the same serial number, you can set the **Event interval** option to 2. BarTender then prints the same serial number on two items before it goes to the next number in the serialization sequence.

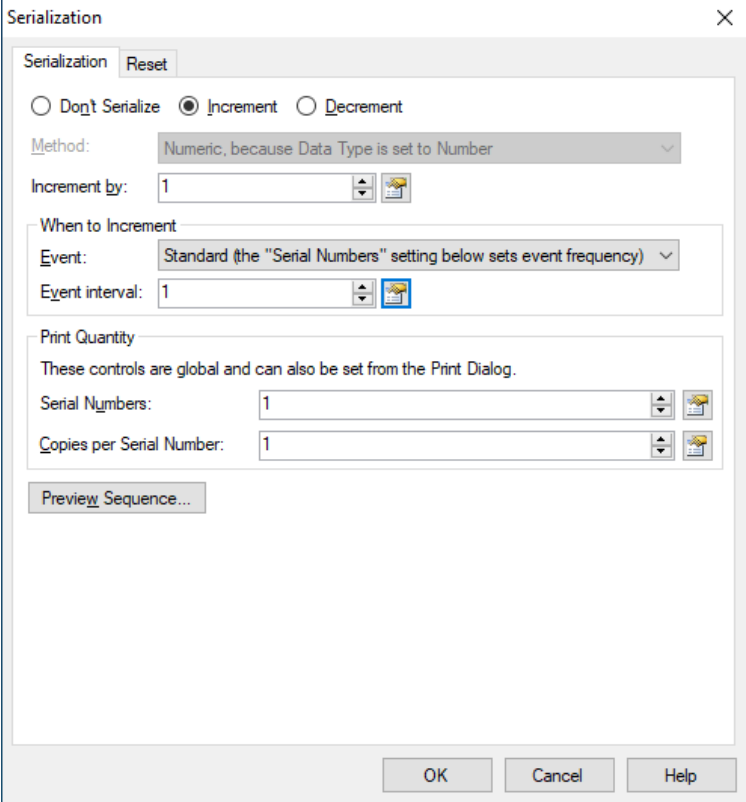

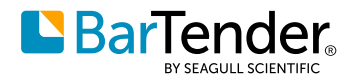

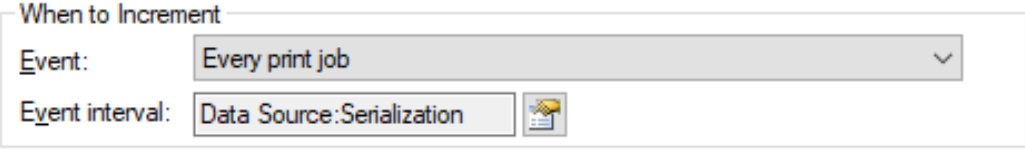

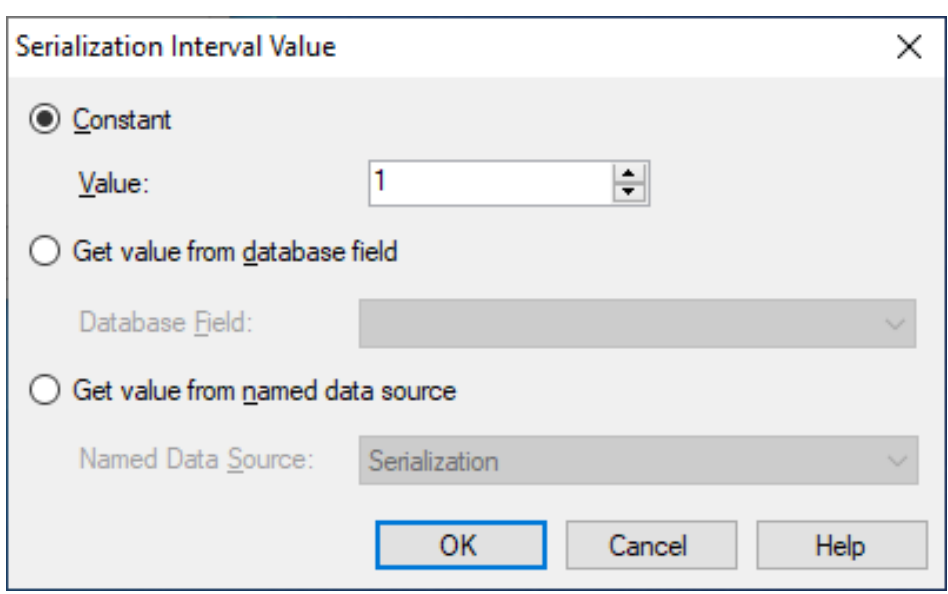

You can also specify the event interval based on the value of a named data source or even a database field. To do this, click the  $\Box$  icon to the right of the **Event interval** option to open the **Serialization Interval Value** dialog.

#### **Print quantity options**

By using the **Print Quantity** options, you can configure the **Serial Numbers** value, which specifies the number of times the same item is printed with a changed serial number, and the **Copies per Serial Number** value, which specifies the number of copies that are printed for each value in the serialization sequence.

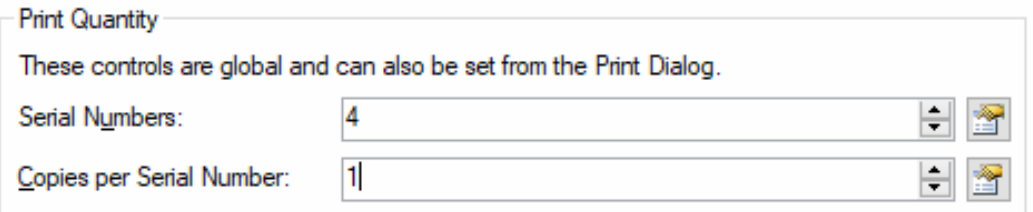

The values for both of these options can also be determined by the value of a data source or a database field. To do this, click the **induce in** icon to the right of either option to open the **Print Quantity Options** dialog.

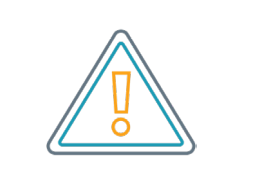

You can also specify the Print Quantity options at print time by using the Print dialog.

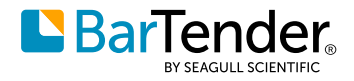

## <span id="page-8-0"></span>**Expanded printer licensing options**

The Starter edition license supports up to three printers.

### **Translated help system**

The Starter Edition includes a help system that has been translated into Japanese and Simplified Chinese.

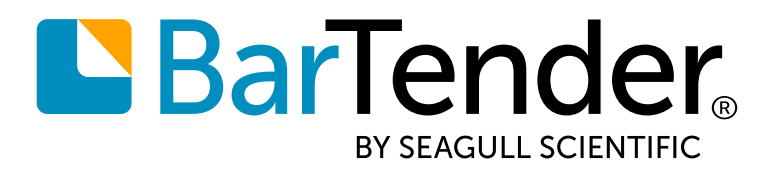

#### Create and automate labels, barcodes and more

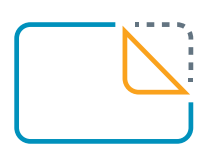

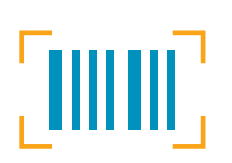

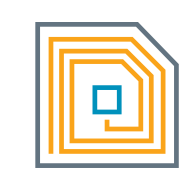

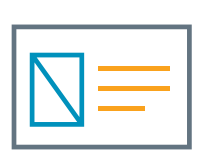

labels

barcodes

**RFID** 

cards

**Download BarTender 2019 Starter Edition at [www.seagullscientific.com/software/starter](http://www.seagullscientific.com/software/starter)**

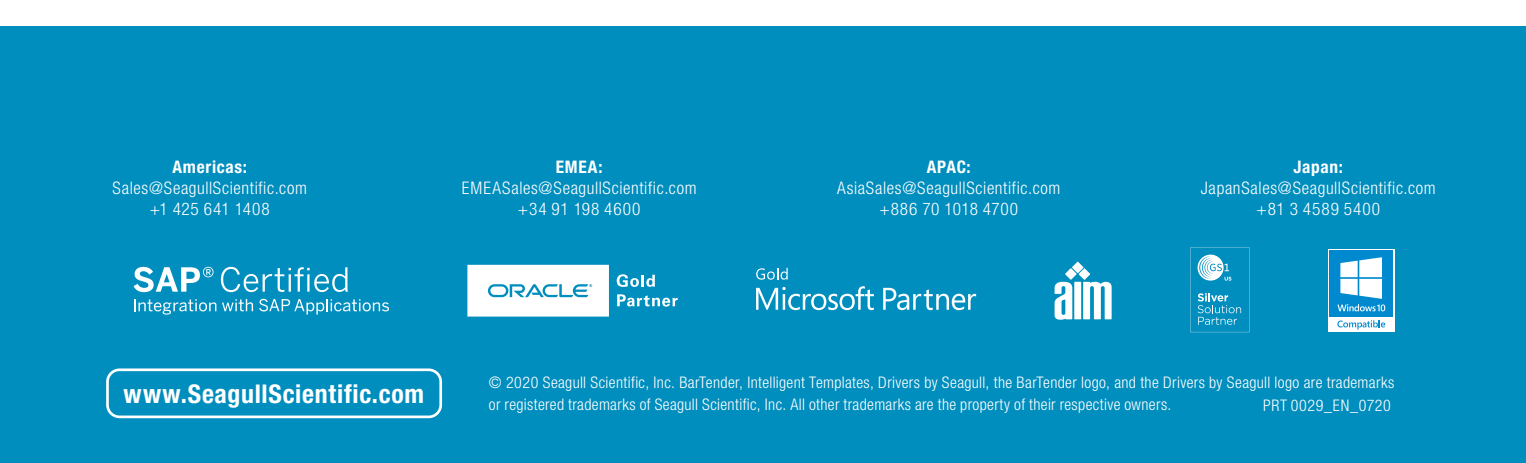